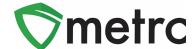

| Bulletin Number: ME_IB_0031                                                                                 | Distribution Date:                                | Effective Date: |
|----------------------------------------------------------------------------------------------------|---------------------------------------------------|-----------------|
|                                                                                                    | 06/09/23                                          | Ongoing         |
| Contact Point: Metrc® Support                                                                               | Subject: New Infused Plant Material Item Category |                 |
| <b>Reason:</b> Metrc is providing an update on the addition of the new Infused Plant Material item category |                                                   |                 |

Greetings Metrc Users,

Metrc, in conjunction with the OCP, would like to announce the addition of the "Infused Plant Material" item category (which is separate and distinct from the "Infused Preroll" item category) that can now be used by licensed Product Manufacturing Facilities. This bulletin will walk through the process of creating an item using this new item category.

Please find on the following pages a detailed description of the updates:

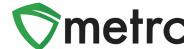

# **Infused Plant Material Item Category**

The OCP has created the new "Infused Plant Material" item category that should be used moving forward when creating packages of loose plant material which has been infused. Note: Licensees must continue to use the "Infused pre-roll" item category for pre-rolls that are infused with cannabis concentrate/extract.

To navigate to this screen, select the Items option under the Admin area on the navigational toolbar. This step is show below in **Figure 1**.

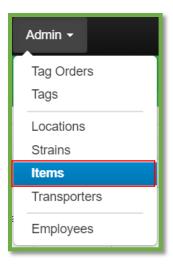

Figure 1: Admin Menu with Items Option

**Please Note:** If you do not see this option, you will need to be granted the permission under the employee admin menu.

Once on the Items screen, utilize the "Add items" button to begin the process. This step is demonstrated below in **Figure 2**.

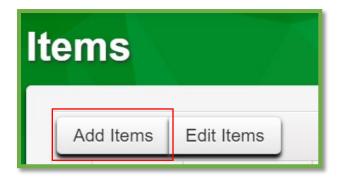

Figure 2: Add Items Button

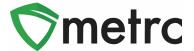

This button will trigger the action window to enter the item information utilizing the "Infused Plant Material" item category. Once the information is entered, use the green "Create Items" button to complete the process. This step is demonstrated below in **Figure 3.** 

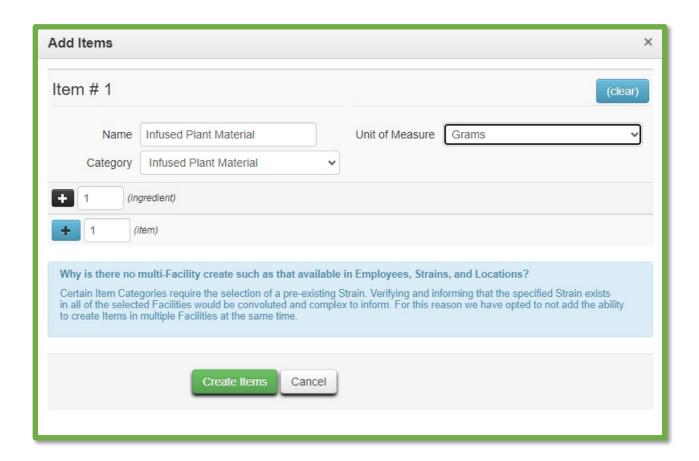

Figure 3: Add Infused Plant Material Action Window

Once the item is created, navigate to the packages grid and select the Infused Plant Material package that is being repackaged into final form packages and use the "New Packages" button. This step is demonstrated in **Figure 4** below.

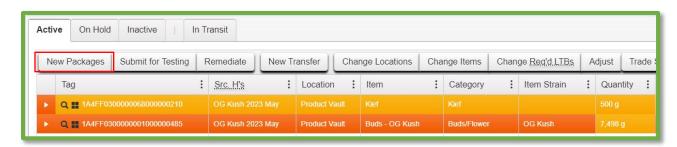

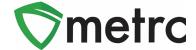

#### Figure 4: Select Specific Package

This button will trigger an action window to create the new Infused Plant Material package. Then indicate the amount taken from the source package on the right-hand side and the new package information on the left-side.

Please note that the production batch box should be selected since the new package is a different item category than the previous packages. A production batch number will then need to be assigned.

This step is demonstrated in **Figure 5**.

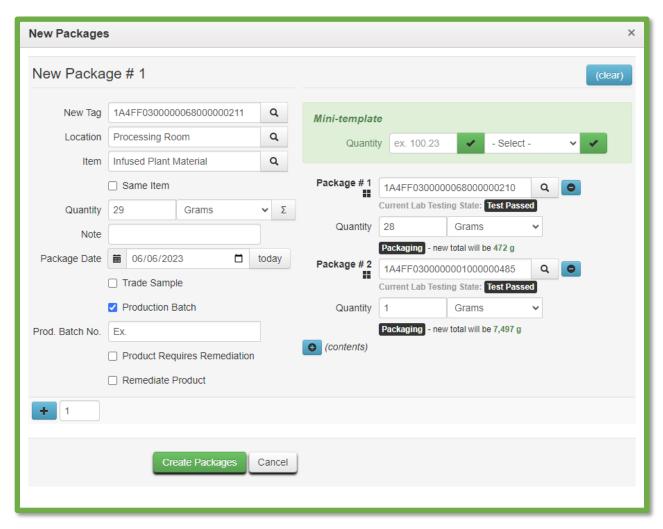

Figure 5: Create Infused Plant Material Package Action Window

Please feel free to contact support at <a href="mailto:support@metrc.com">support@metrc.com</a> or 877-566-6506 with any questions.